# Ouvrir Google Chrome sur la ou les pages de démarrage de votre site internet préféré

La page de démarrage, comme son nom l'indique, est celle qui va s'ouvrir automatiquement au lancement de votre navigateur, en l'occurrence Google Chrome. Elle est différente de la page d'accueil qui s'affiche lorsque vous appuyez sur le bouton « Ouvrir la page d'accueil » en forme de petite maison à gauche de la barre d'adresse, même si elles sont similaires au départ. Cette page de démarrage est « personnalisable », il suffit de définir la ou les pages qui se lanceront systématiquement lorsque vous ouvrirez Google Chrome. C'est particulièrement utile si vous avez l'habitude de consulter certains sites au quotidien. C'est également appréciable quand votre page de démarrage a changé sans que vous le vouliez, cette procédure permettant de remettre la ou les pages de votre choix.

### Page Nouvel onglet

C'est la page par défaut au lancement de Google et celle qui s'affiche chaque fois que vous ouvrez un nouvel onglet dans le navigateur. Normalement, la barre d'adresse internet est vide et un grand logo Google est visible au milieu de la page. Directement sous le logo se trouve une barre de recherche, elle-même située au-dessus des icônes des sites que vos consultez le plus fréquemment, maintenant accessibles immédiatement.

Transformer cette page Nouvel onglet afin qu'elle s'ouvre automatiquement au démarrage du navigateur Google Chrome.

- Tout d'abord ouvrir le site internet que vous consultez le plus souvent. Lorsque le site est ouvert faites un clic gauche sur les trois points verticaux en haut et à droite de la fenêtre, puis faites un clic gauche sur le menu Paramètres (ici encadré en rouge).

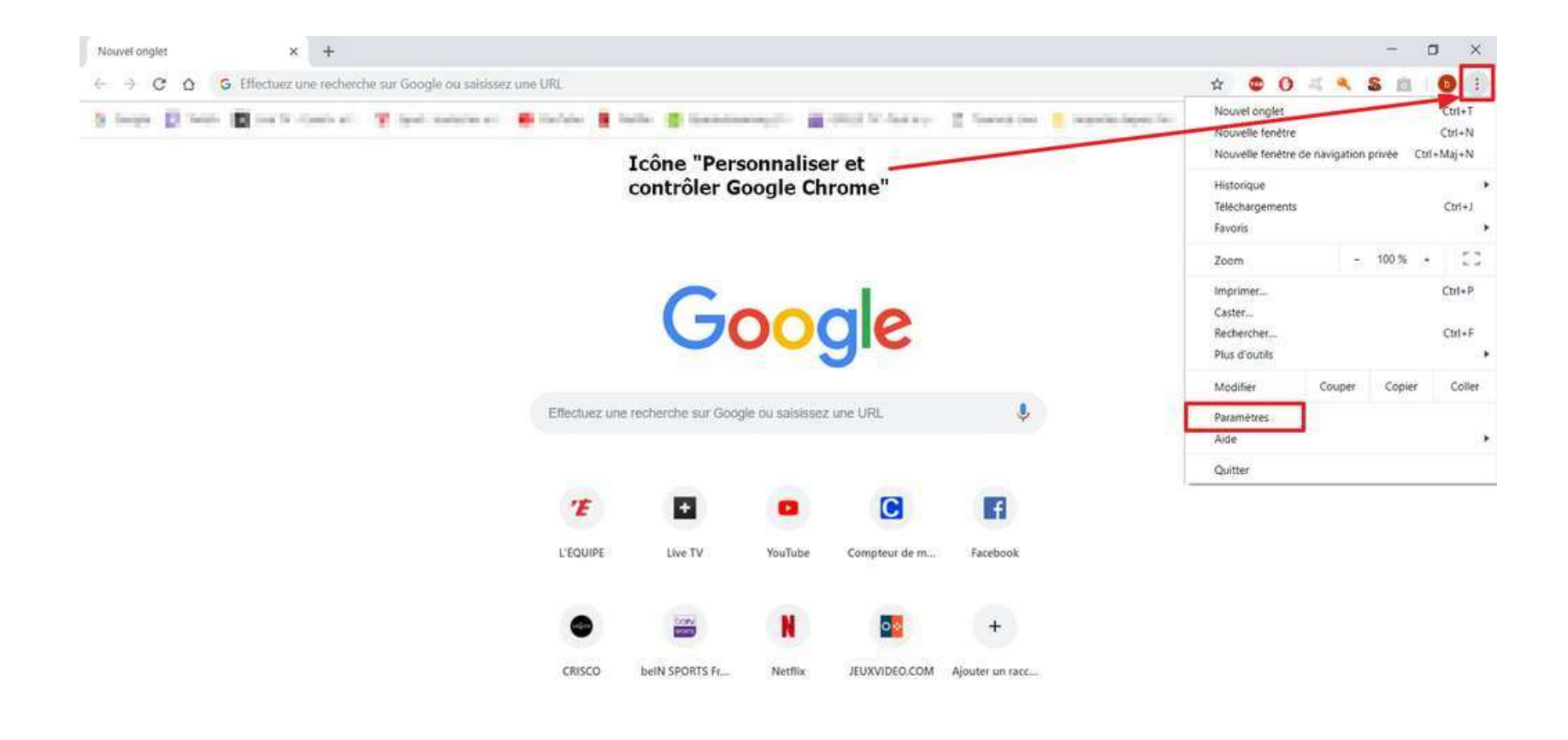

## Ouverture d'une ou plusieurs pages de votre choix

Il faut définir la ou les pages spécifiques que Google Chrome va lancer automatiquement lors de son démarrage.

Pour spécifier la ou les pages se chargeant au démarrage de Google Chrome, vous devez aller ensuite en bas de la page dans la partie gauche et cliquez gauche sur menu « Au démarrage ».

## A partir de là vous avez deux possibilités :

1<sup>ère</sup> possibilité : Une fenêtre s'ouvre, vous n'avez plus qu'à écrire l'adresse URL de la page (ex : www.LCL.fr) que vous souhaitez lancer au démarrage de Google Chrome (un copier/coller sur l'adresse URL de la du site marche aussi) et cliquez sur Enregistrer.

#### Écrivez dans le champ le nom de la page de démarrage que vous souhaitez.

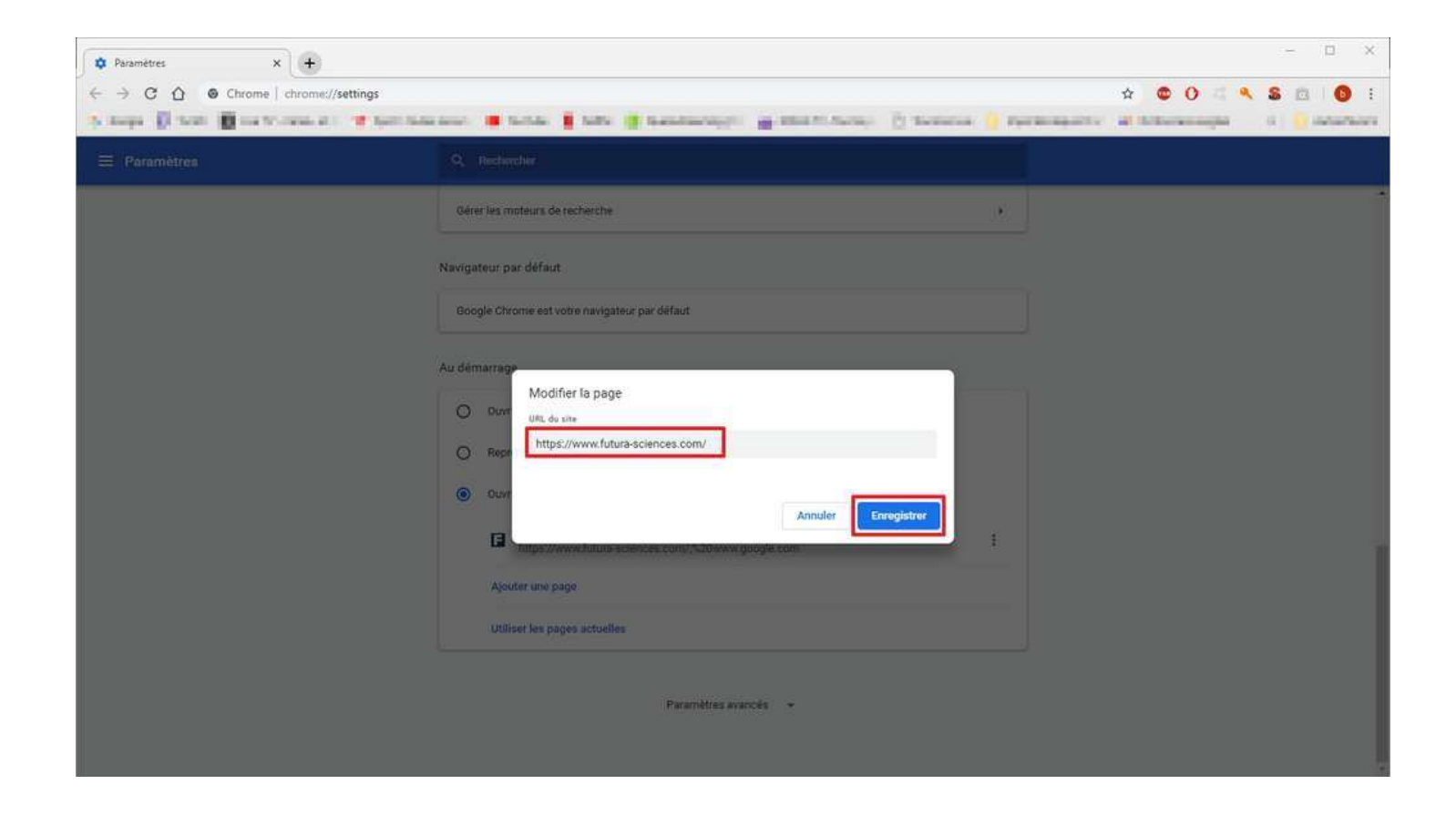

# 2<sup>ème</sup> possibilité : Ouvrez les pages de démarrage de votre choix avant de cliquer sur « Utiliser les pages actuelles ».

Si vous désirez lancer plusieurs pages au démarrage, vous pouvez répéter l'opération autant de fois que nécessaire ou bien, pour gagner du temps, cliquer sur « Utiliser les pages actuelles » (directement au-dessous d'« Ajouter une page ») en ayant au préalable ouvert dans votre navigateur les pages qui doivent apparaître au démarrage dans de nouveaux onglets. Attention, cette opération n'ajoute pas les pages actuelles à celles précédemment définies, elle les remplace.

Normalement, la liste des pages se lançant au démarrage s'affiche désormais dans la partie « Au démarrage » des paramètres.

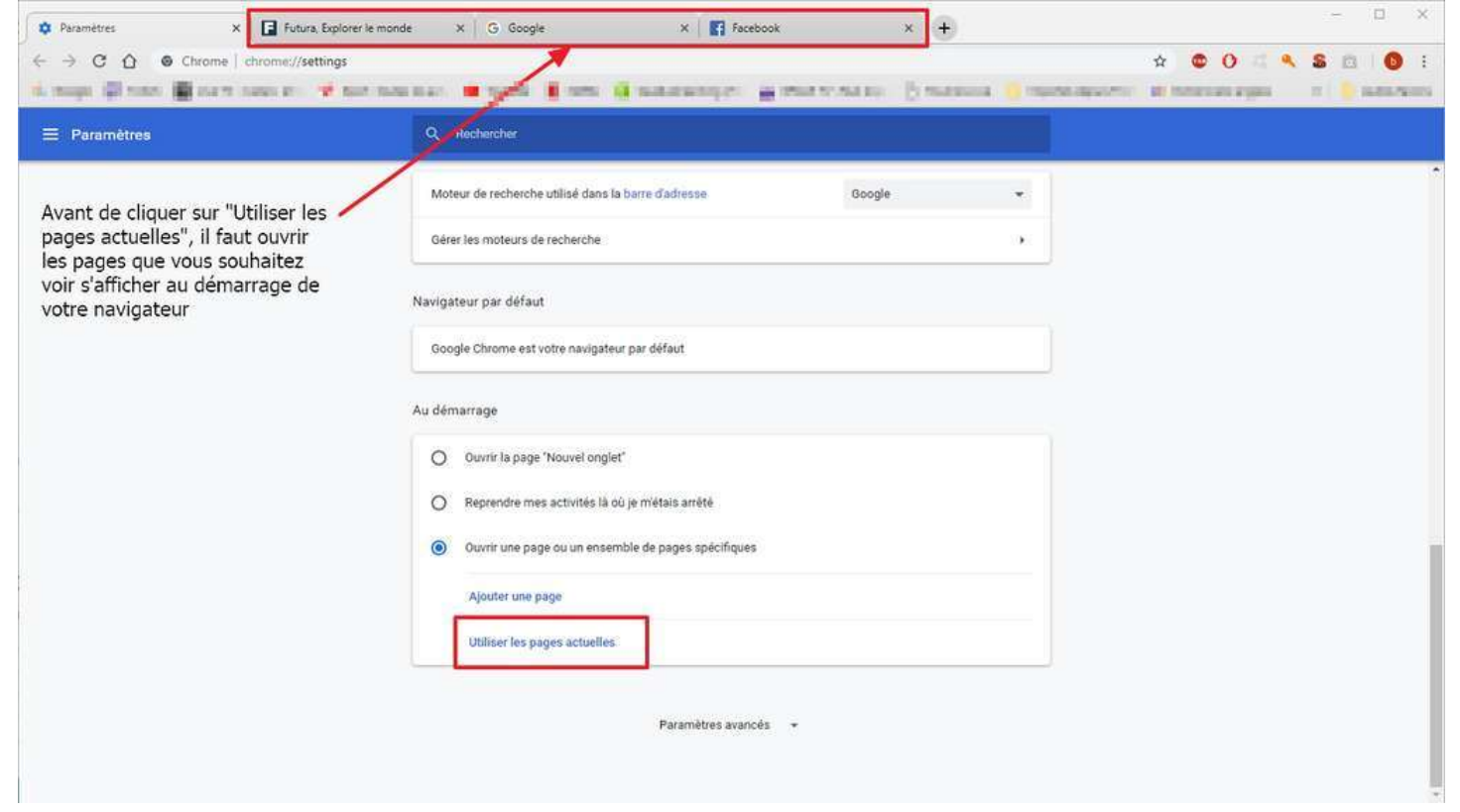

Vous pouvez modifier l'adresse des pages ou les supprimer en cliquant sur l'icône « Autres actions » à droite de leur nom.

Vous pouvez gérer la liste des pages en les modifiant ou les supprimant.

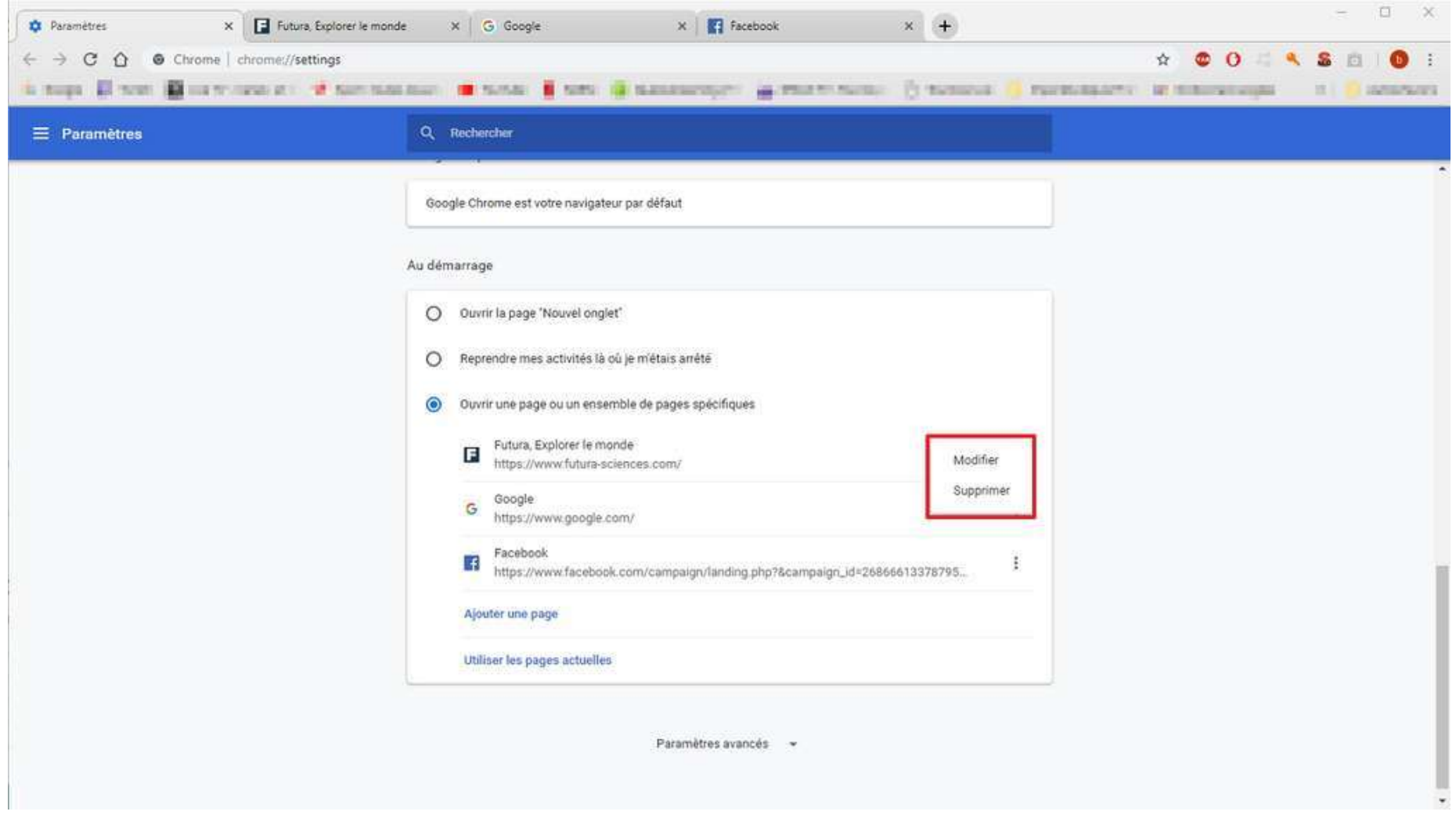

Si la page de démarrage a changé contre votre volonté... il est, hélas, fort probable qu'un programme nuisible en soit la cause et qu'il le fasse à votre insu.